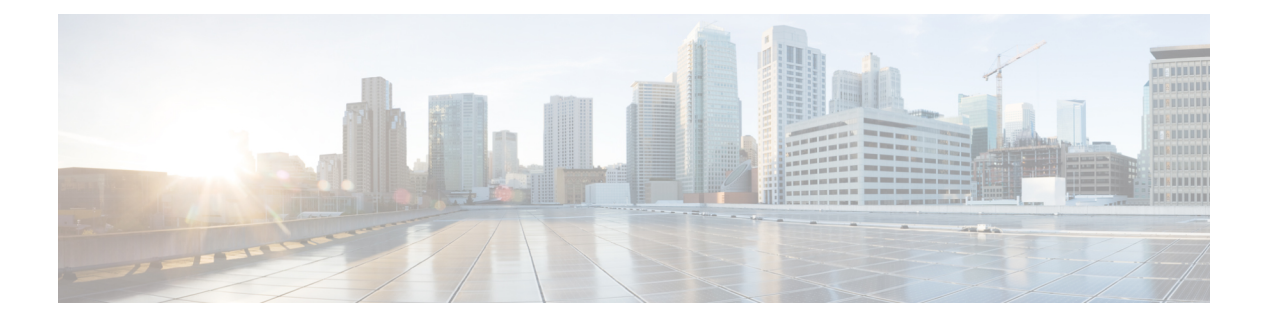

# **ASAv** の設定

ASAv の導入では、ASDM へのアクセスを事前設定します。導入時に指定したクライアント IP アドレスから、Web ブラウザで ASAv 管理 IP アドレスに接続できます。この章では、他のク ライアントが ASDM にアクセスできるようにする方法と CLI アクセスを許可する方法(SSH または Telnet)についても説明します。この章で取り上げるその他の必須の設定作業には、 ASDMでウィザードが提供するライセンスのインストールおよび一般的な設定作業が含まれま す。

- ASDM の起動 (1[ページ\)](#page-0-0)
- ASDM [を使用した初期設定の実行](#page-1-0) (2 ページ)
- [詳細設定](#page-3-0) (4 ページ)

## <span id="page-0-0"></span>**ASDM** の起動

ステップ **1** ASDM クライアントとして指定した PC で次の URL を入力します。

#### **https://***asa\_ip\_address***/admin**

次のボタンを持つ ASDM 起動ウィンドウが表示されます。

- **Install ASDM Launcher and Run ASDM**
- **Run ASDM**
- **Run Startup Wizard**

ステップ **2** ランチャをダウンロードするには、次の手順を実行します。

- a) [Install ASDM Launcher and Run ASDM] をクリックします。
- b) ユーザ名とパスワードのフィールドを空のままにし(新規インストールの場合)、[OK] をクリックし ます。HTTPS認証が設定されていない場合は、ユーザ名およびイネーブルパスワード(デフォルトで 空白)を入力しないでASDMにアクセスできます。HTTPS認証を有効にした場合、ユーザ名と関連付 けられたパスワードを入力します。
- c) インストーラをPCに保存して、インストーラを起動します。インストールが完了すると、ASDM-IDM ランチャが自動的に開きます。
- d) 管理 IP アドレスを入力し、ユーザ名とパスワードを空白のままにし(新規インストールの場合)、 [OK]をクリックします。HTTPS認証を有効にした場合、ユーザ名と関連付けられたパスワードを入力 します。
- ステップ **3** Java Web Start を使用するには:
	- a) [Run ASDM] または [Run Startup Wizard] をクリックします。
	- b) プロンプトが表示されたら、ショートカットをコンピュータに保存します。オプションで、アプリケー ションを保存せずに開くこともできます。
	- c) ショートカットから Java Web Start を起動します。
	- d) 表示されたダイアログボックスに従って、任意の証明書を受け入れます。Cisco ASDM-IDM Launcher が表示されます。
	- e) ユーザ名とパスワードを空白のままにし(新規インストールの場合)、[OK]をクリックします。HTTPS 認証を有効にした場合、ユーザ名と関連付けられたパスワードを入力します。

## <span id="page-1-0"></span>**ASDM** を使用した初期設定の実行

次の ASDM ウィザードおよび手順を使用して初期設定を行うことができます。

- Startup Wizard の実行
- (オプション) ASAv の背後のパブリック サーバへのアクセス許可
- (オプション) VPN ウィザードの実行
- (オプション)ASDM の他のウィザードの実行

CLI で設定する場合は、「Cisco ASA Series CLI [configuration](http://www.cisco.com/c/en/us/support/security/virtual-adaptive-security-appliance-firewall/products-installation-and-configuration-guides-list.html) guides」を参照してください。

### **Startup Wizard** の実行

セキュリティポリシーをカスタマイズして導入方法に最適化するには、[StartupWizard]を実行 します。

- ステップ **1 [Wizards]** > **[Startup Wizard]** を選択します。
- ステップ **2** セキュリティ ポリシーをカスタマイズして、導入方法に最適化します。次を設定できます。
	- Hostname
	- ドメイン名
	- 管理パスワード
	- インターフェイス
	- IP アドレス
- スタティック ルート
- DHCP サーバ
- ネットワーク アドレス変換規則
- その他の項目

#### (オプション)**ASAv** の背後のパブリック サーバへのアクセス許可

**[Configuration]** > **[Firewall]** > **[PublicServers]** ペインでは、インターネットから内部サーバにア クセスできるようにするためのセキュリティポリシーが自動的に設定されます。ビジネスオー ナーとして、内部ネットワーク サービス(Web サーバや FTP サーバなど)に外部ユーザがア クセスできるようにする必要がある場合があります。これらのサービスは、ASAv の背後にあ る、DemilitarizedZone(DMZ;緩衝地帯)と呼ばれる別のネットワーク上に配置できます。DMZ にパブリック サーバを配置すると、パブリック サーバに対する攻撃は内部ネットワークには 影響しません。

### (オプション)**VPN** ウィザードの実行

次のウィザード(**[Wizards]** > **[VPN Wizards]**)を使用して、VPN を設定できます。

- Site-to-Site VPN Wizard:ASAv と別の VPN 対応デバイス間で IPsec サイト間トンネルを作 成します。
- AnyConnect VPN Wizard:Cisco AnyConnect VPN クライアントに対する SSL VPN リモート アクセスを設定します。AnyConnect は ASA へのセキュアな SSL 接続を提供し、これによ り、リモート ユーザによる企業リソースへのフル VPN トンネリングが可能となります。 ASA ポリシーを設定すると、リモート ユーザが最初にブラウザを使用して接続するとき に、AnyConnectクライアントをダウンロードできます。AnyConnect 3.0以降を使用する場 合、クライアントは、SSL または IPSec IKEv2 VPN プロトコルを実行できます。
- Clientless SSL VPN Wizard:ブラウザにクライアントレス SSL VPN リモート アクセスを設 定します。クライアントレス ブラウザベース SSL VPN によって、ユーザは Web ブラウザ を使用して ASA へのセキュアなリモートアクセス VPN トンネルを確立できます。認証さ れると、ユーザにはポータルページが表示され、サポートされる特定の内部リソースにア クセスできるようになります。ネットワーク管理者は、グループ単位でユーザにリソース へのアクセス権限を付与します。ACL は、特定の企業リソースへのアクセスを制限した り、許可するために適用できます。
- IPsec (IKEv1 or IKEv2) Remote Access VPN Wizard: Cisco IPsec クライアント用の IPsec VPN リモート アクセスを設定します。

### (オプション)**ASDM** の他のウィザードの実行

高可用性を備えたフェールオーバー、VPN クラスタ ロード バランシング、およびパケット キャプチャを設定するには、ASDM でその他のウィザードを実行します。

- High Availability and Scalability Wizard:フェールオーバーまたは VPN ロード バランシング を設定します。
- Packet Capture Wizard:パケット キャプチャを設定し、実行します。このウィザードは、 入出力インターフェイスのそれぞれでパケットキャプチャを1回実行します。パケットを キャプチャすると、PC にパケット キャプチャを保存し、パケット アナライザでチェック およびリプレイできます。

## <span id="page-3-0"></span>詳細設定

ASAv の設定を続行するには、『Navigating the Cisco ASA Series [Documentation](http://www.cisco.com/c/en/us/td/docs/security/asa/roadmap/asaroadmap.html)』を参照してく ださい。